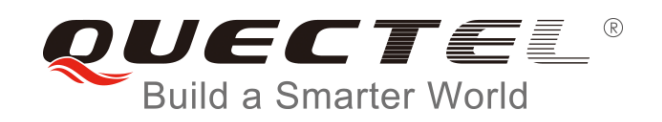

# **BG96 Windows USB Driver Installation Guide**

**LTE Module Series**

Rev. BG96\_Windows\_USB\_Driver\_Installation\_Guide\_V1.0

Date: 2017-06-30

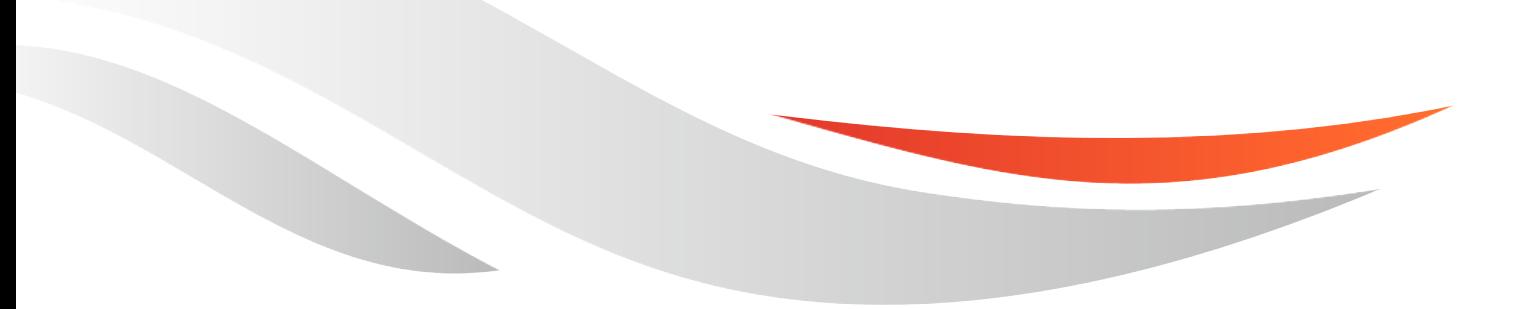

www.quectel.com

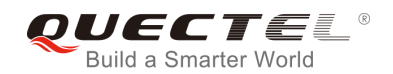

#### **Our aim is to provide customers with timely and comprehensive service. For any assistance, please contact our company headquarters:**

#### **Quectel Wireless Solutions Co., Ltd.**

7<sup>th</sup> Floor, Hongye Building, No.1801 Hongmei Road, Xuhui District, Shanghai 200233, China Tel: +86 21 5108 6236 Email: [info@quectel.com](mailto:info@quectel.com)

#### **Or our local office. For more information, please visit:**

<http://www.quectel.com/support/salesupport.aspx>

#### **For technical support, or to report documentation errors, please visit:**

<http://www.quectel.com/support/techsupport.aspx> Or email to: [Support@quectel.com](mailto:Support@quectel.com)

#### **GENERAL NOTES**

QUECTEL OFFERS THE INFORMATION AS A SERVICE TO ITS CUSTOMERS. THE INFORMATION PROVIDED IS BASED UPON CUSTOMERS' REQUIREMENTS. QUECTEL MAKES EVERY EFFORT TO ENSURE THE QUALITY OF THE INFORMATION IT MAKES AVAILABLE. QUECTEL DOES NOT MAKE ANY WARRANTY AS TO THE INFORMATION CONTAINED HEREIN, AND DOES NOT ACCEPT ANY LIABILITY FOR ANY INJURY, LOSS OR DAMAGE OF ANY KIND INCURRED BY USE OF OR RELIANCE UPON THE INFORMATION. ALL INFORMATION SUPPLIED HEREIN IS SUBJECT TO CHANGE WITHOUT PRIOR NOTICE.

#### **COPYRIGHT**

THE INFORMATION CONTAINED HERE IS PROPRIETARY TECHNICAL INFORMATION OF QUECTEL CO., LTD. TRANSMITTING, REPRODUCTION, DISSEMINATION AND EDITING OF THIS DOCUMENT AS WELL AS UTILIZATION OF THE CONTENT ARE FORBIDDEN WITHOUT PERMISSION. OFFENDERS WILL BE HELD LIABLE FOR PAYMENT OF DAMAGES. ALL RIGHTS ARE RESERVED IN THE EVENT OF A PATENT GRANT OR REGISTRATION OF A UTILITY MODEL OR DESIGN.

*Copyright © Quectel Wireless Solutions Co., Ltd. 2017. All rights reserved.*

<span id="page-2-0"></span>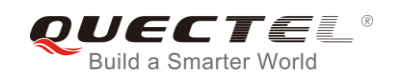

# **About the Document**

# **History**

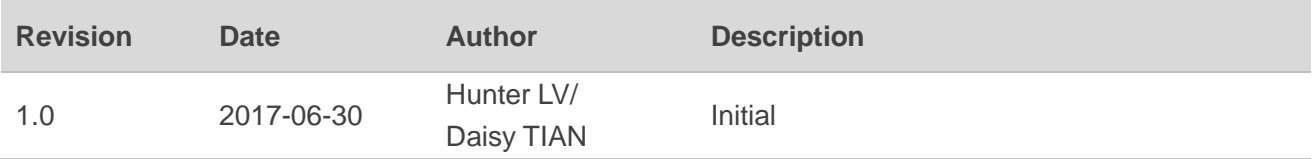

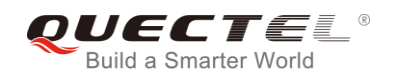

## <span id="page-3-0"></span>**Contents**

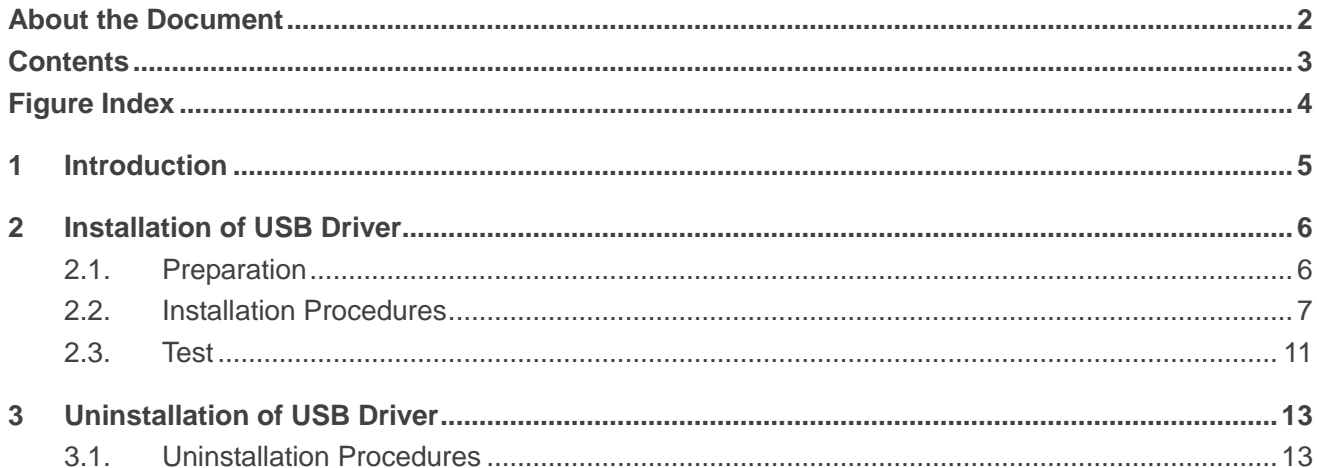

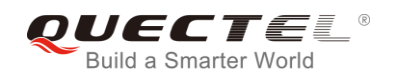

## <span id="page-4-0"></span>**Figure Index**

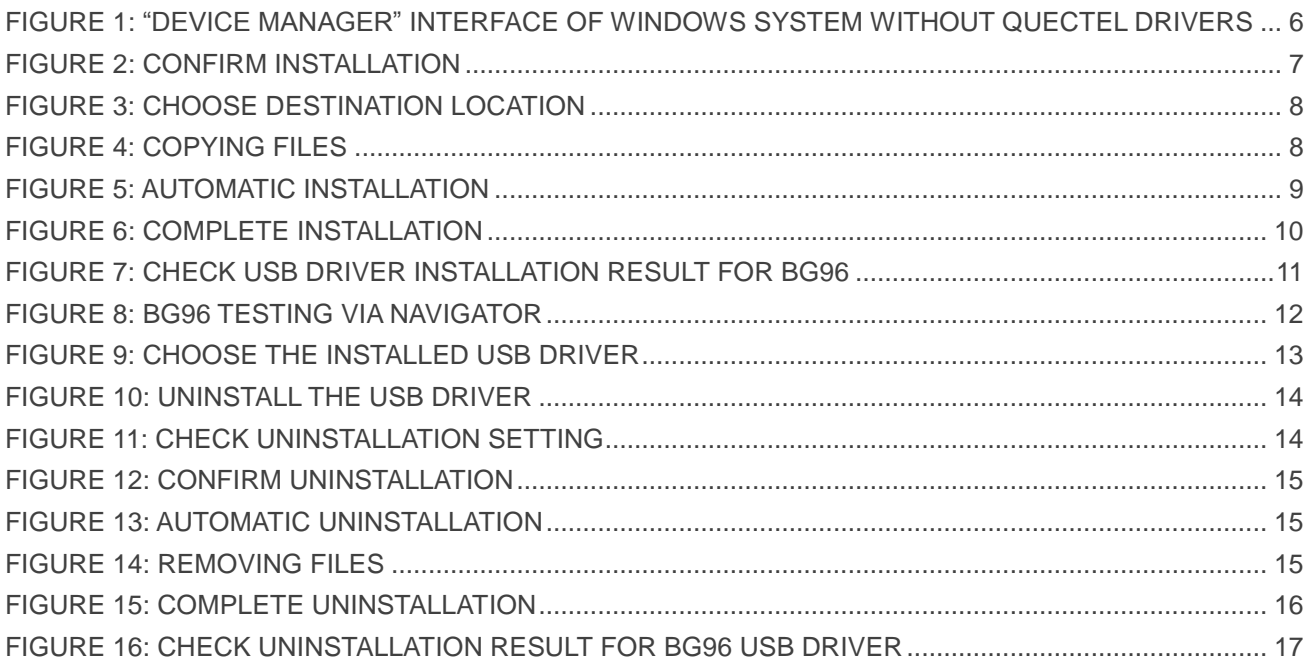

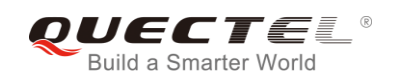

# <span id="page-5-0"></span>**1 Introduction**

This document illustrates how to install USB driver for Quectel BG96 module on Windows operating systems, with provided installation package.

The installation package (*Quectel\_BG96\_Windows\_USB\_Driver*) supports Windows XP, Windows Vista, Windows 7 and Windows 8 operating systems. This document introduces the installation procedure on Windows 7 system as an example.

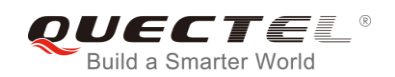

# <span id="page-6-0"></span>**2 Installation of USB Driver**

This chapter mainly describes how to install USB driver for BG96 with the provided installation package.

### <span id="page-6-1"></span>**2.1. Preparation**

Before USB driver installation, please connect BG96 to PC via USB cable first and then press BG96's power key to power up the module. If you have never installed any Quectel driver on your system before, there would be a prompt about new device which indicates you to update the drivers. Please ignore the prompt and go to the next step.

The figure below shows the "Computer Management"  $\rightarrow$  "Device Manager" interface of Windows system that has never installed Quectel drivers.

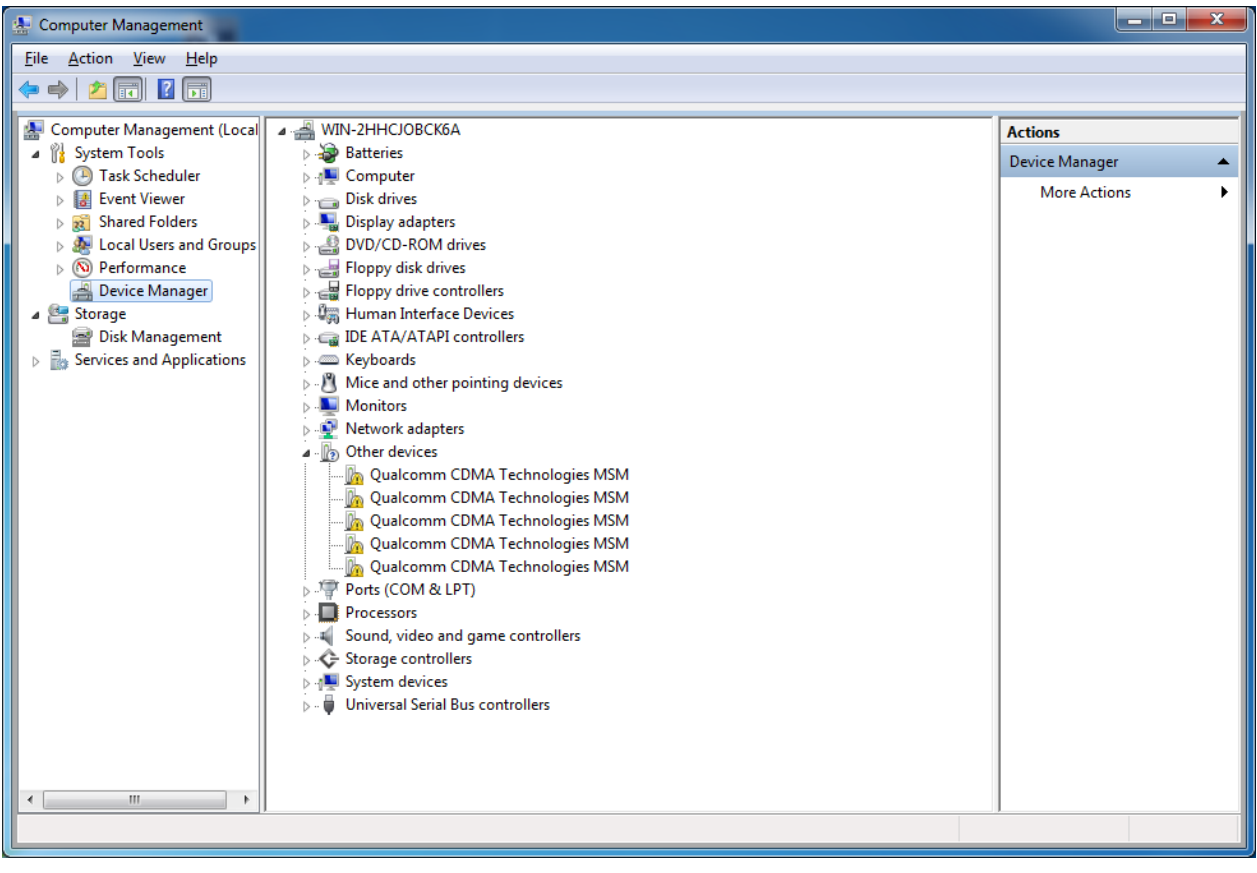

<span id="page-6-2"></span>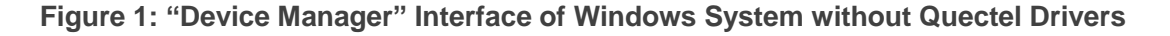

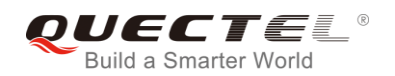

**NOTE**

For Windows XP system, you MUST ensure the BG96 module has been connected to PC before installing the USB driver.

### <span id="page-7-0"></span>**2.2. Installation Procedures**

Before USB driver installation, please get the latest installation package from Quectel. This document takes the installation of *Quectel BG96 Windows USB Driver V1.0* as an example, and the details are shown as below.

#### **1. Check Installation Setting**

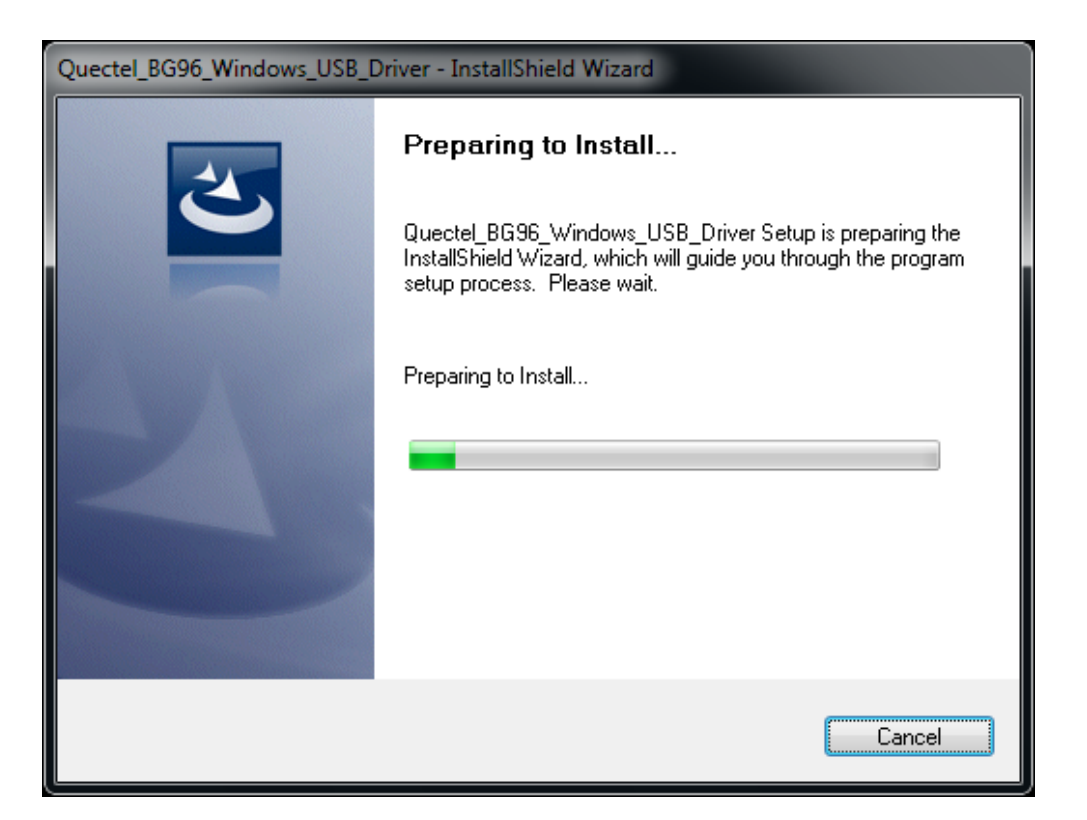

#### **Figure 2: Confirm Installation**

#### <span id="page-7-1"></span>**2. Choose Destination Location**

If you do not want to change the default location for USB driver installation, please click **"Next"** directly to go on.

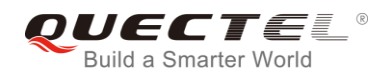

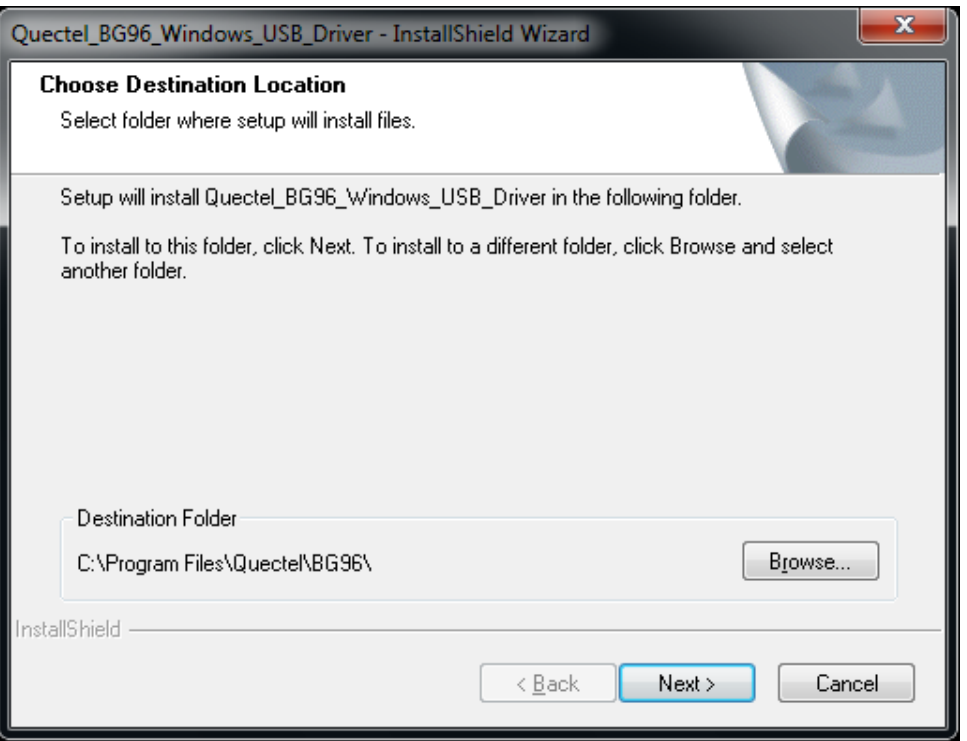

#### **Figure 3: Choose Destination Location**

#### <span id="page-8-0"></span>**3. Prepare Driver Files Needed for Installation**

Click **"Next"** to go on, as shown below.

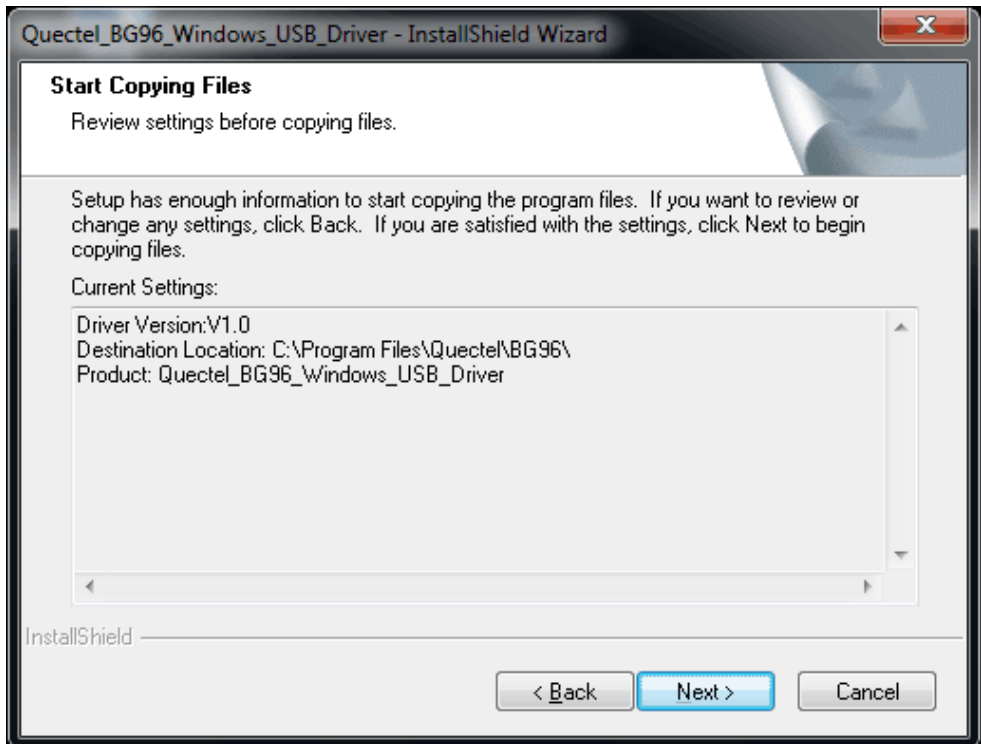

#### <span id="page-8-1"></span>**Figure 4: Copying Files**

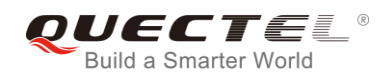

#### **4. Automatic Installation**

It may take some time to install the driver, please wait patiently for the process to complete.

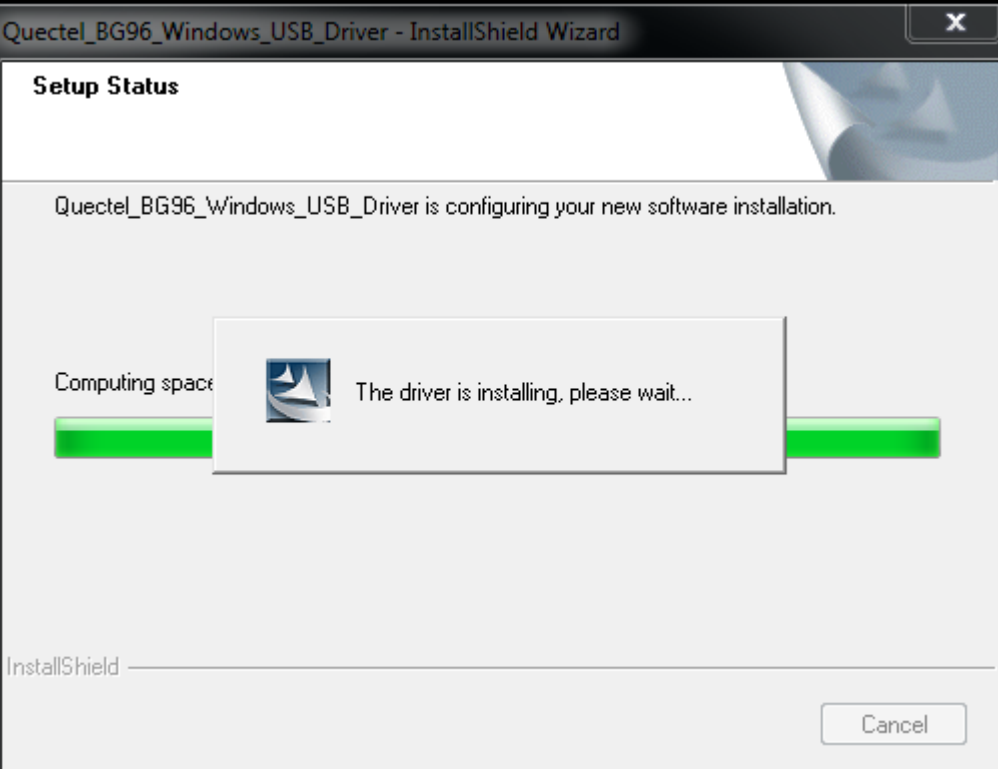

#### **Figure 5: Automatic Installation**

#### <span id="page-9-0"></span>**5. Complete Installation**

The driver has been installed successfully, shown as below. Please click **"Finish"** to complete the installation.

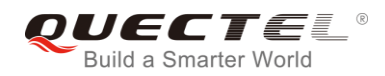

<span id="page-10-0"></span>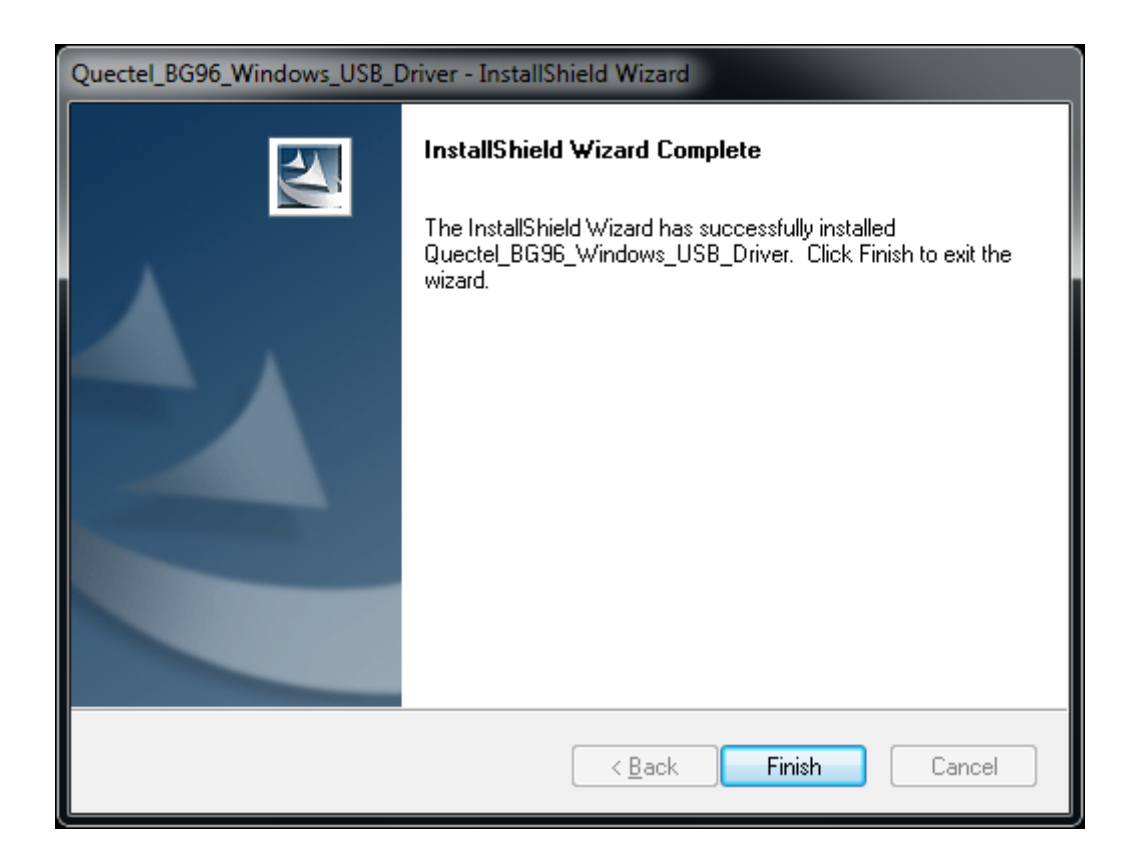

**Figure 6: Complete Installation**

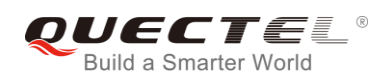

After successful installation, customers can check the installation result through "Computer Management"  $\rightarrow$  "Device Manager".

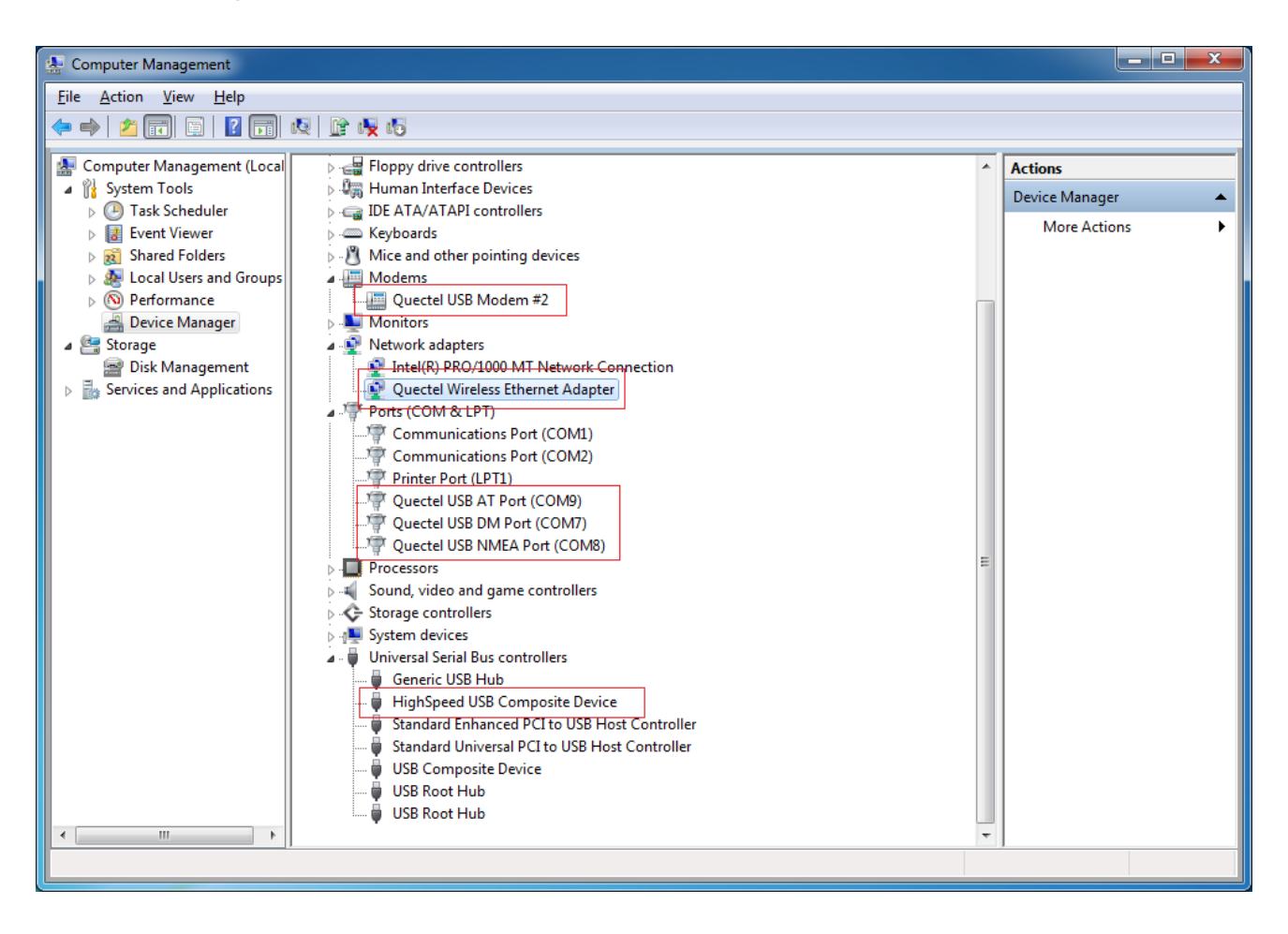

**Figure 7: Check USB Driver Installation Result for BG96**

### <span id="page-11-1"></span><span id="page-11-0"></span>**2.3. Test**

After the USB driver has been installed, customers can test whether the driver can work normally or not by QNavigator. For detailed steps, please refer to *Quectel\_QNavigator\_User\_Guide*.

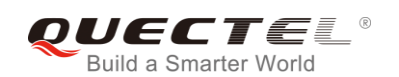

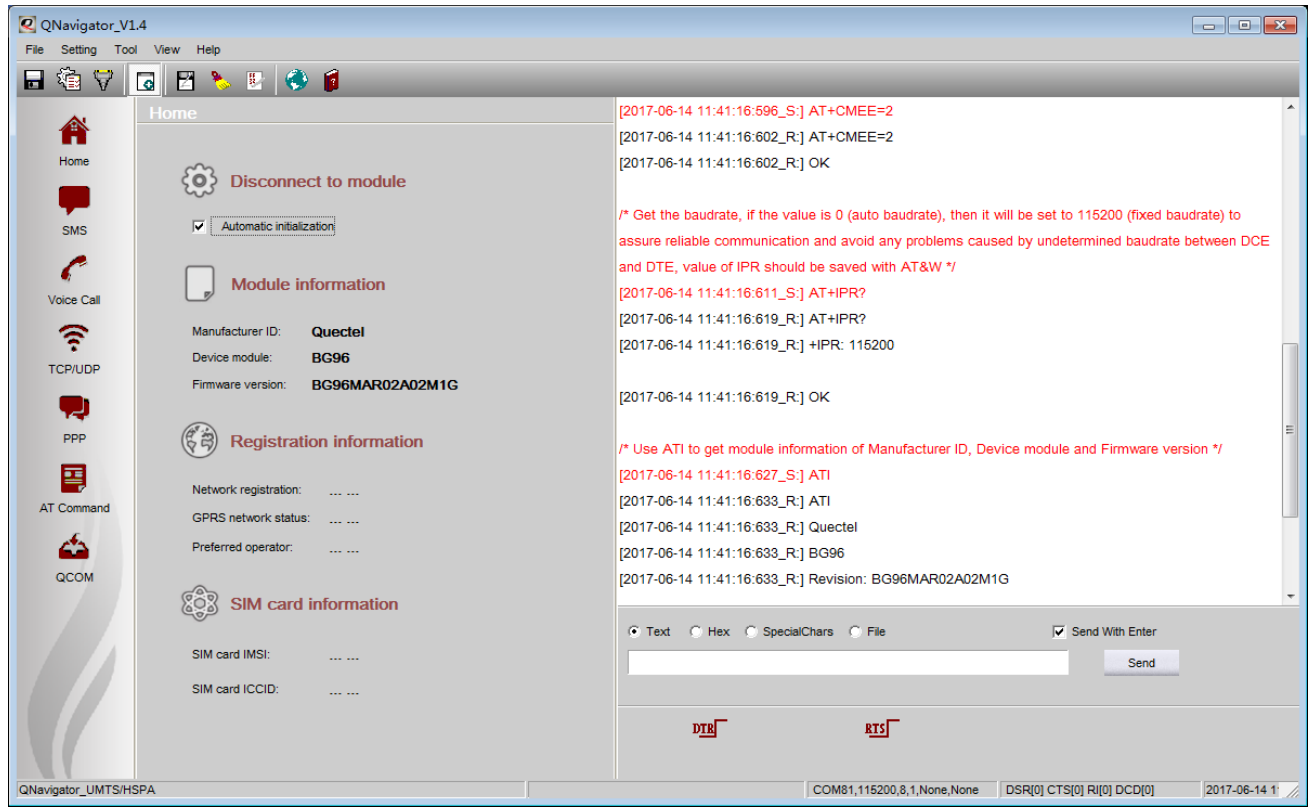

<span id="page-12-0"></span>**Figure 8: BG96 Testing via Navigator**

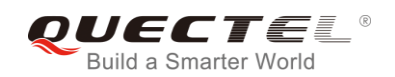

# <span id="page-13-0"></span>**3 Uninstallation of USB Driver**

This chapter mainly provides the way to uninstall USB driver for BG96. The uninstallation can be realized by re-operating installation package or adding/deleting program on "Control Panel". By taking as an example, this document introduces using the latter method to uninstall the USB driver for BG96.

### <span id="page-13-1"></span>**3.1. Uninstallation Procedures**

#### **1. Choose Drivers**

Enter "Control Panel" and choose the installed driver, then click **"Uninstall"**, as shown below.

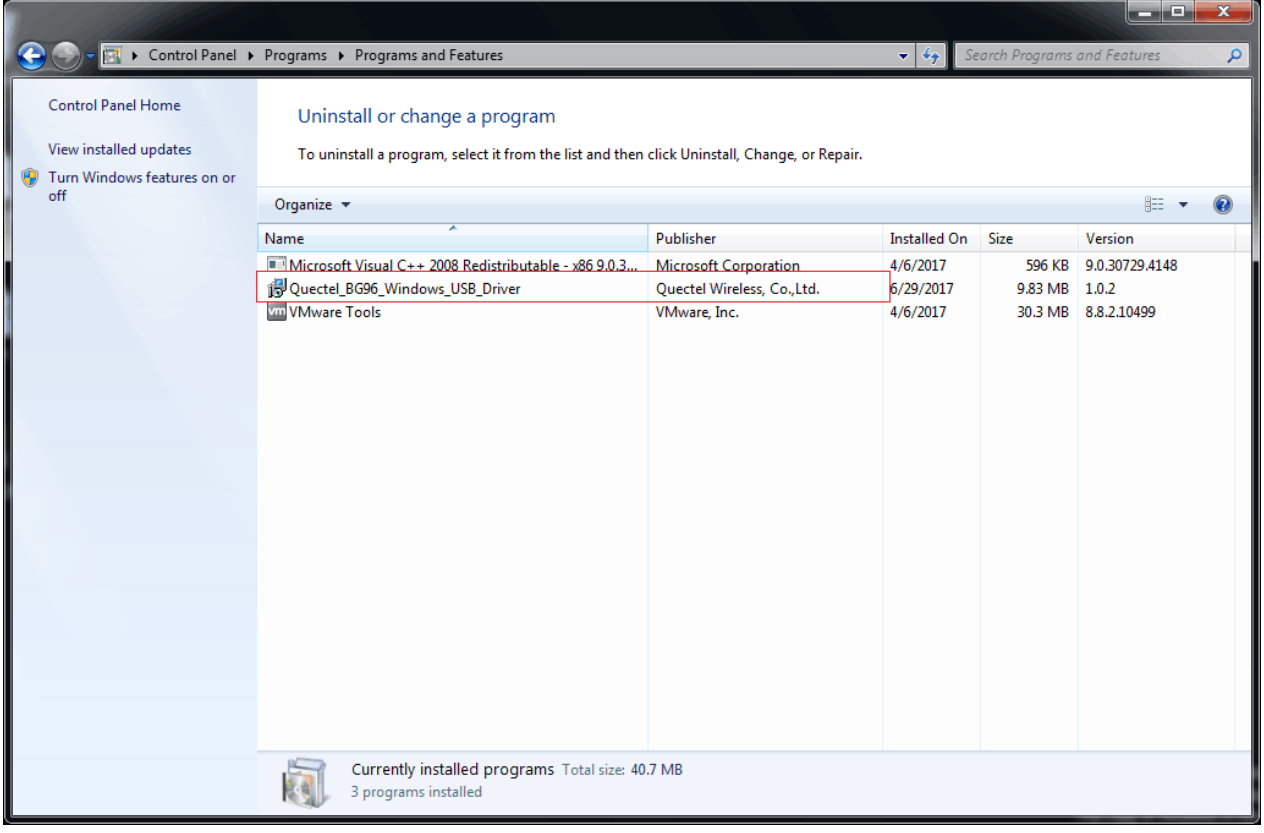

#### <span id="page-13-2"></span>**Figure 9: Choose the Installed USB Driver**

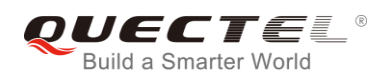

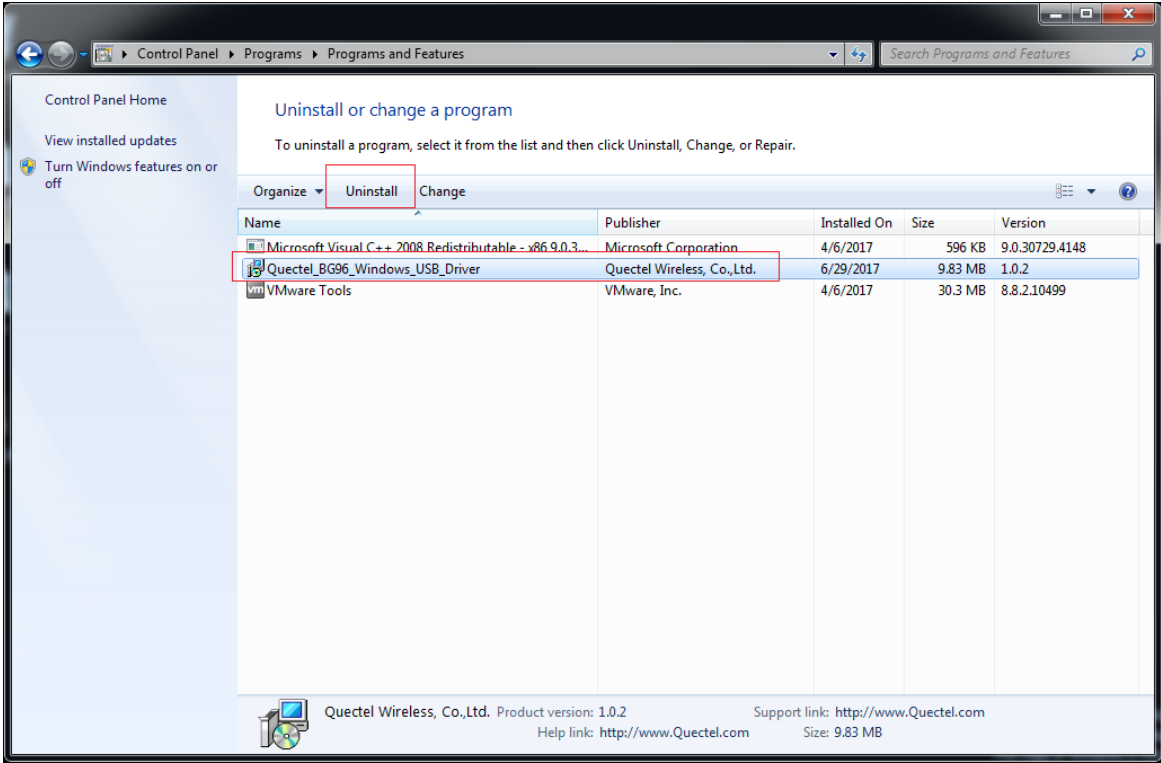

**Figure 10: Uninstall the USB Driver**

#### <span id="page-14-0"></span>**2. Check Uninstallation Setting**

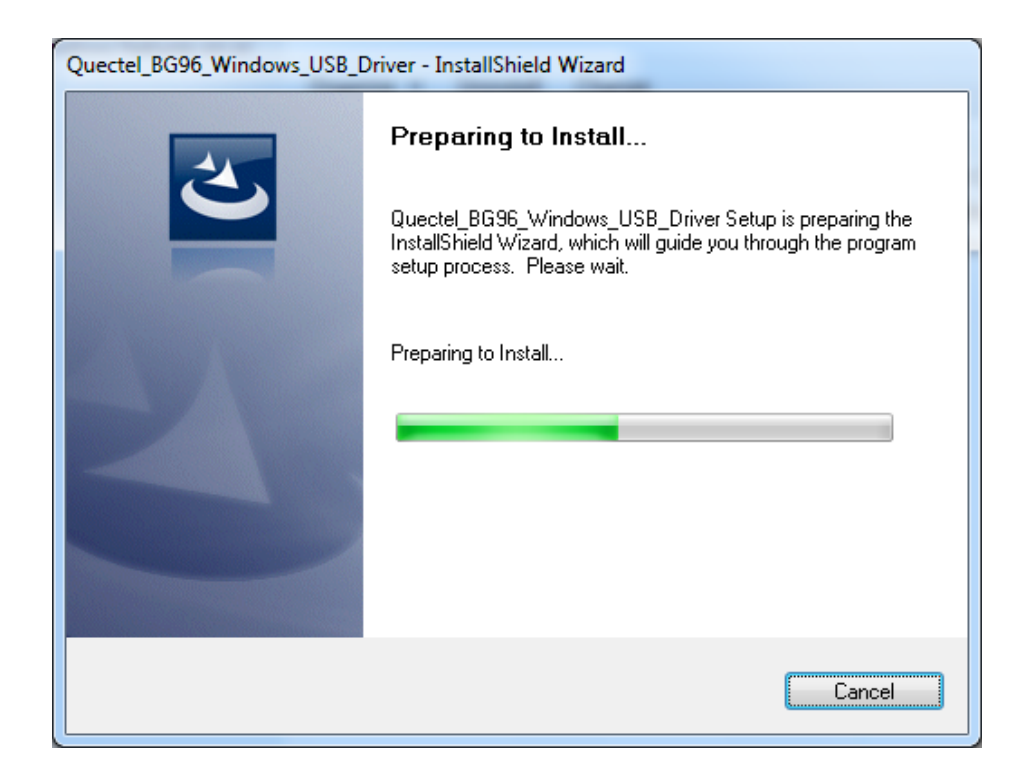

<span id="page-14-1"></span>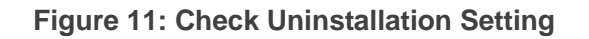

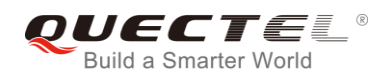

#### **3. Confirm Uninstallation**

Click **"Yes"** to confirm the uninstallation.

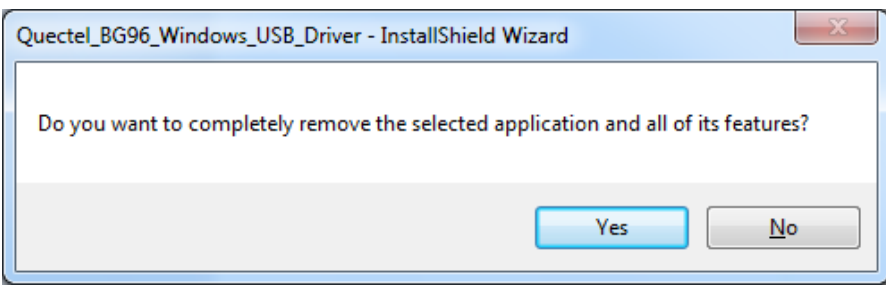

<span id="page-15-0"></span>**Figure 12: Confirm Uninstallation**

#### **4. Automatic Uninstallation**

It may take some time to uninstall, please wait patiently for the process to complete.

<span id="page-15-1"></span>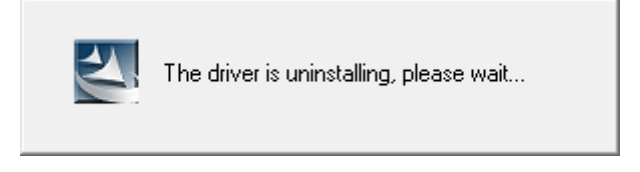

**Figure 13: Automatic Uninstallation**

The drivers are uninstalling now, as shown below.

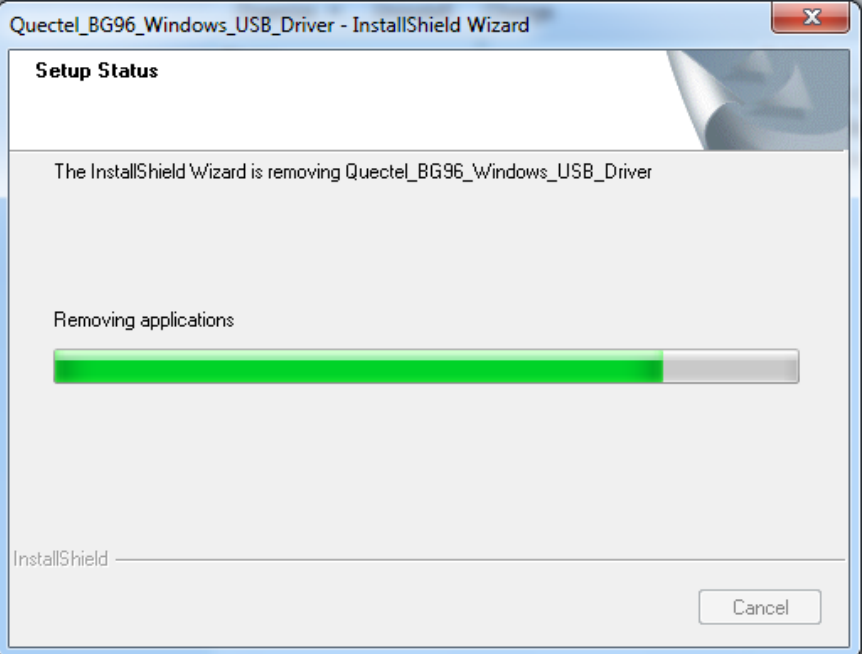

<span id="page-15-2"></span>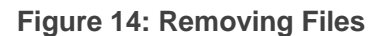

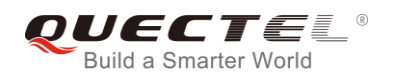

#### **5. Complete Uninstallation**

The drivers have been uninstalled completely, as shown below. Click "**Finish**" to complete uninstallation.

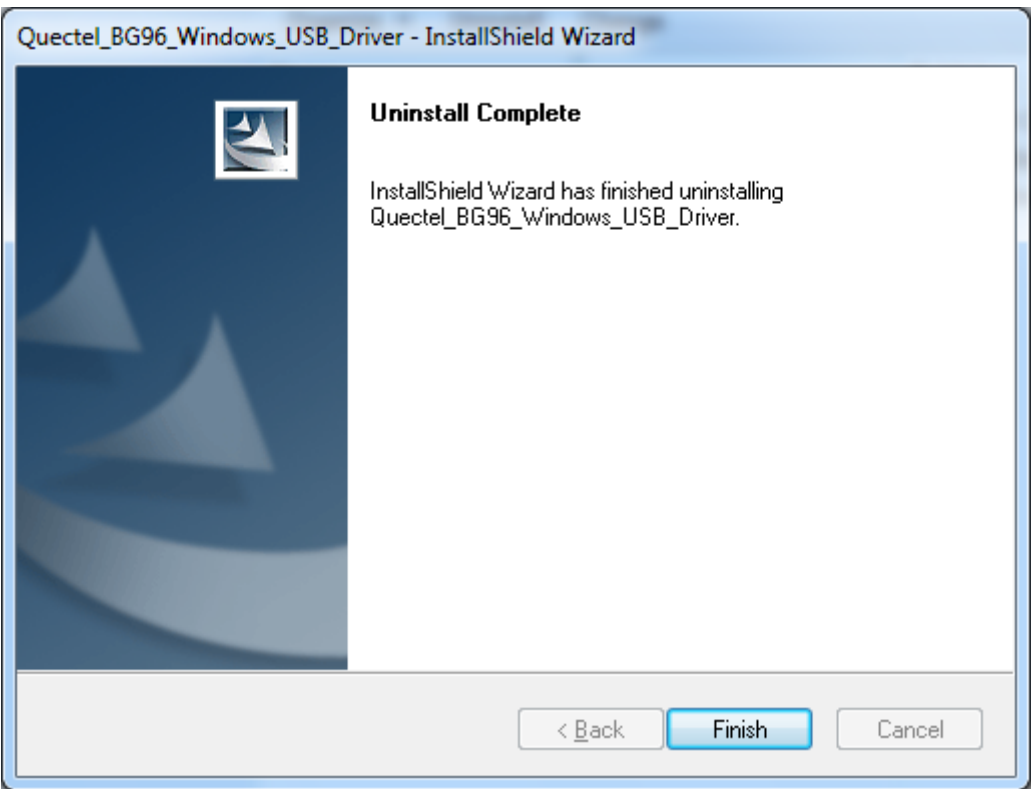

<span id="page-16-0"></span>**Figure 15: Complete Uninstallation**

#### **6. Check Uninstallation Result**

After the USB driver has been uninstalled successfully, the device will switch to uninstalled status. Customers can check whether the driver has been uninstalled successfully or not through "Computer Management", as illustrated below.

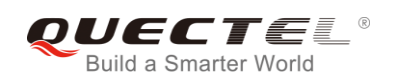

| أقاده<br>$\mathbf{x}$<br>Computer Management                                                                                                    |                                                                                                    |                                                         |  |
|----------------------------------------------------------------------------------------------------|----------------------------------------------------------------------------------------------------|---------------------------------------------------------|--|
| File Action View Help                                                                                                    |                                                                                                    |                                                         |  |
| $\Leftrightarrow$ $\blacktriangleright$ $\boxed{r}$ $\boxed{r}$                                                                                                    |                                                                                                    |                                                         |  |
| Computer Management (Local<br><b>N</b> System Tools<br><b>B</b> Task Scheduler<br><b>Event Viewer</b><br>22 Shared Folders<br>Local Users and Groups<br>(N) Performance<br>Device Manager<br>쇸<br>Storage<br>Disk Management<br>$\triangleright$ $\frac{1}{100}$ Services and Applications | WIN-2HHCJOBCK6A<br><b>Batteries</b><br>Computer<br>Disk drives<br>Display adapters<br><b>DVD/CD-ROM drives</b><br>Floppy disk drives<br>$\triangleright$ $\equiv$ Floppy drive controllers<br><b>DE Human Interface Devices</b><br><b>IDE ATA/ATAPI controllers</b><br>> Eeyboards<br>$\triangleright$ $\cdot$ Mice and other pointing devices<br>Monitors<br>Network adapters<br>4 <b>b</b> Other devices<br>Qualcomm CDMA Technologies MSM<br>Qualcomm CDMA Technologies MSM<br>Qualcomm CDMA Technologies MSM<br>Qualcomm CDMA Technologies MSM<br>Qualcomm CDMA Technologies MSM<br>.Ports (COM & LPT)<br><b>Processors</b><br>Sound, video and game controllers | <b>Actions</b><br>Device Manager<br><b>More Actions</b> |  |
| m.<br>$\overline{\phantom{0}}$                                                                                                    | ⊳ C Storage controllers<br>> - System devices<br><b>D</b> - Universal Serial Bus controllers                                                                                                    |                                                         |  |
|                                                                                                    |                                                                                                    |                                                         |  |

<span id="page-17-0"></span>**Figure 16: Check Uninstallation Result for BG96 USB Driver**